# Schedule and/or Start a Meeting for Another WebEx Host

#### WebEx Schedule on Behalf" Host Privileges

WebEx lets you give one or more users the ability to schedule and/or start meetings on your behalf using WebEx Meeting Center, Training Center, and the Productivity Tools in Microsoft Outlook. You can use Outlook to allow another person, known as a delegate, to receive and respond to WebEx meeting requests, access your calendar, and send email messages on your behalf. To do this you will need to complete the following steps

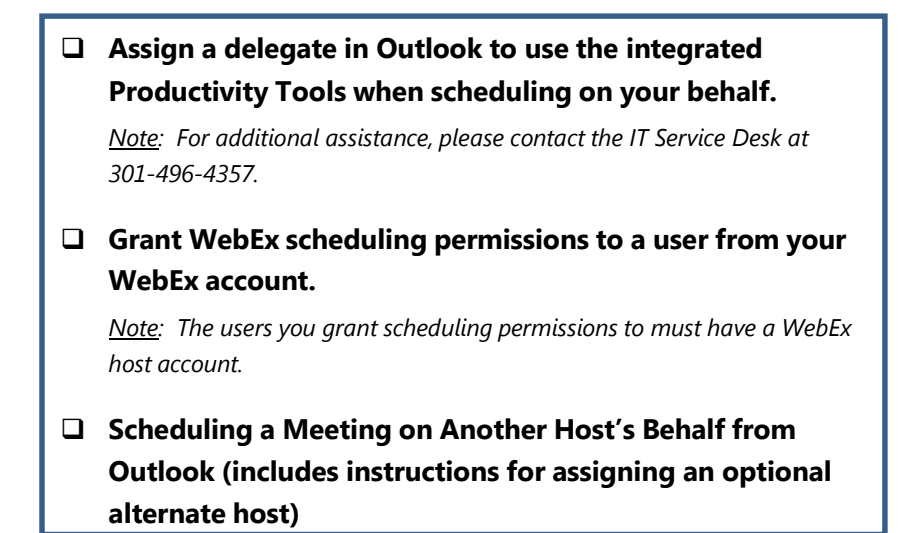

### Assign a Delegate in Outlook:

Must be performed by the Owner of the calendar.

1. In Outlook, click the File Tab.

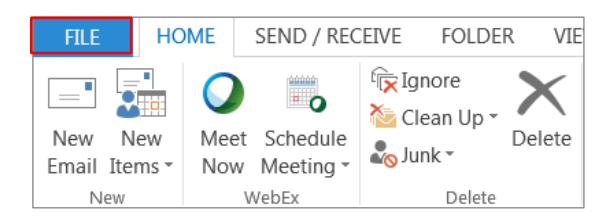

2. Click Account Settings, and then click Delegate Access. The Delegates window will appear.

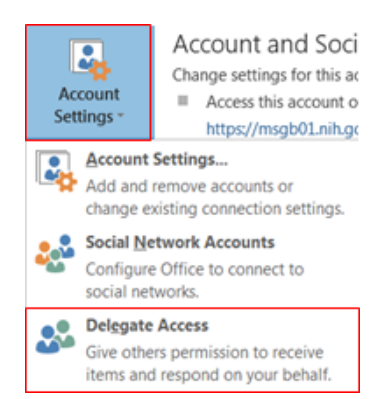

#### 3. Click Add.

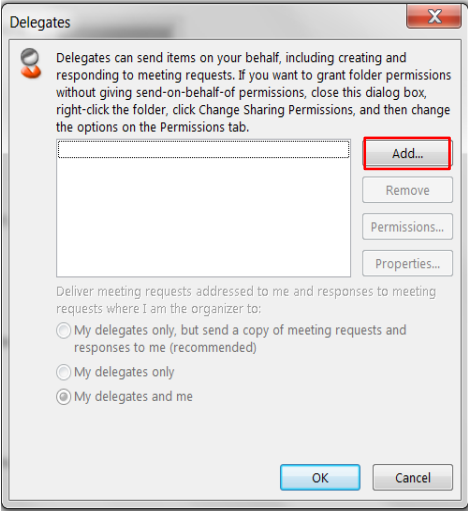

- 4. Type the name of the person whom you want to designate as your delegate, or search for and then click the name in the search results list.
	- NOTE: The delegate must be a person in NIHs Exchange Global Address List (GAL).
- 5. Click Add then click Ok.
- 6. In the Delegate Permissions dialog box, in the Calendar drop-down menu, select Author (can read and create items). Set the Tasks permission setting to None. To send a message to notify the delegate of the changed permissions, select the Automatically send a message to delegate summarizing these permissions check box, and then click Ok.

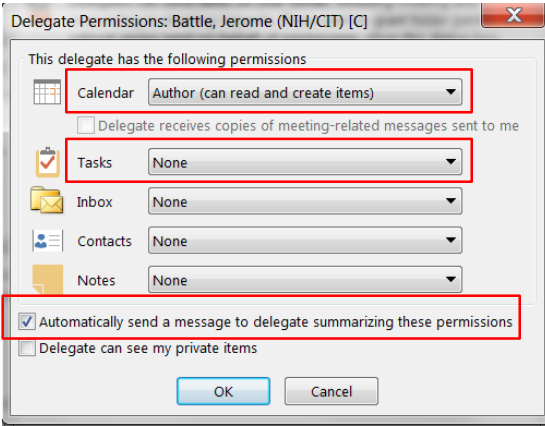

## Grant WebEx Scheduling Permission:

- 1. Log in to https://nih.webex.com
- 2. Click My WebEx, select Preferences in the left navigation panel then click on Scheduling Options. The Scheduling options appear.

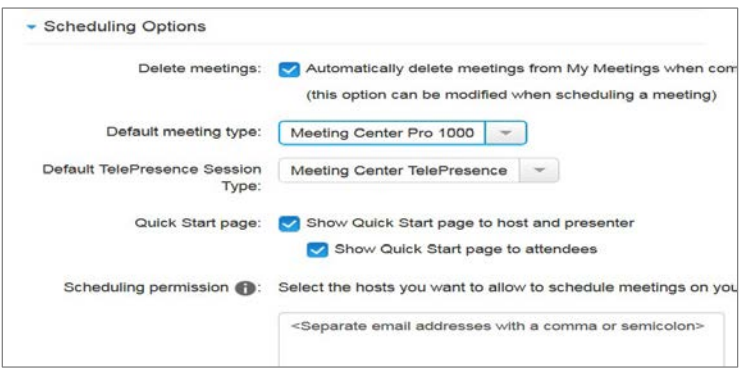

3. Enter the email addresses of the WebEx hosts you would like to give scheduling permissions in the text box under Scheduling permission.

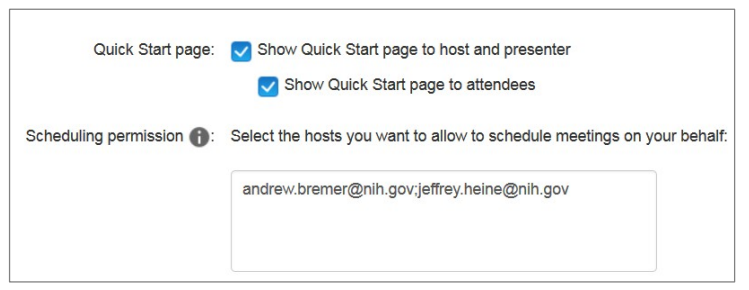

4. Click Ok, and then click Save on the Preferences page.

# Scheduling a Meeting on Another Host's behalf from Outlook:

Must be preformed by the non-owner of the calendar.

1. From Outlook, open the host's calendar by selecting File> Open > Other User's Folder

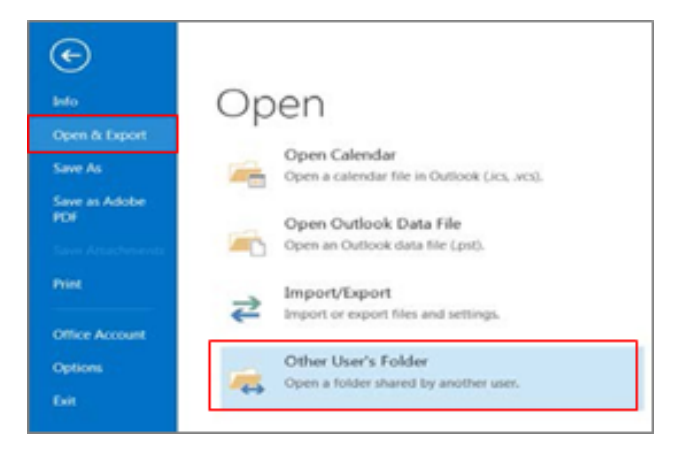

2. Click Name...and select the host's name from the NIH Global Address List (GAL), then select Calendar from the Folder Type: drop down menu, and click Ok.

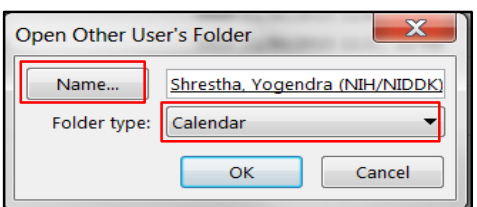

- 3. Click on a date in the host's calendar, and then click Schedule Meeting from the Outlook toolbar. A new outlook appointment message appears. Note: Be sure that you have selected your delegate's calendar and not your personal calendar.
- 4. Schedule the meeting, entering the meeting information on the Appointment tab and selecting attendees from the Invite Attendees or Scheduling menus.
- 5. Click Add WebEx Meeting. The WebEx Settings dialog box appears and identifies the host for whom you are scheduling the meeting. You will see the "You are scheduling for" banner at the top of the window.

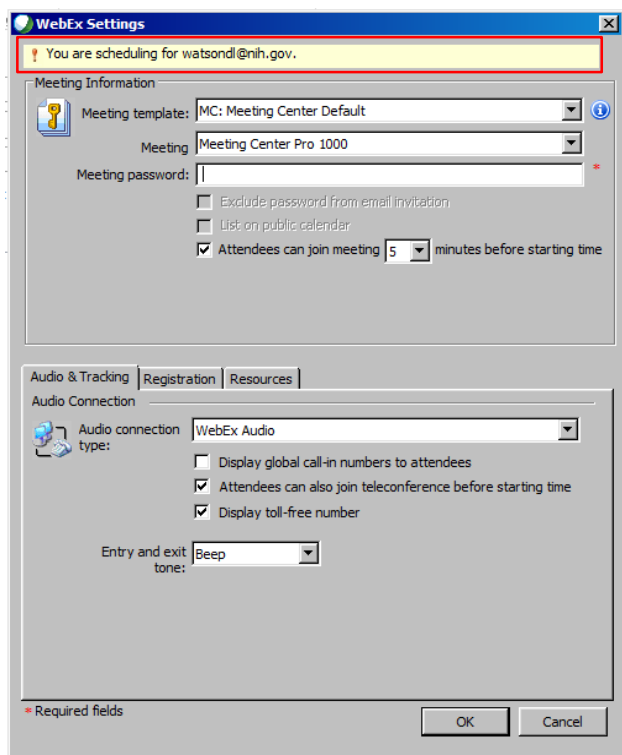

- 6. Enter and confirm a password for the meeting. Note: The password must be at least four characters.
- 7. Under the Audio & Tracking tab select the type of teleconference you would like to use.
- 8. Select the Registration tab in order to require attendee registration (Optional).
- 9. To add an Alternate Host, select the Resources tab and click the checkbox next to the name of the WebEx host to whom you would like to grant alternate host privileges (Optional). The alternate host can start and control the meeting in case you are unable to attend or lose the meeting connection.

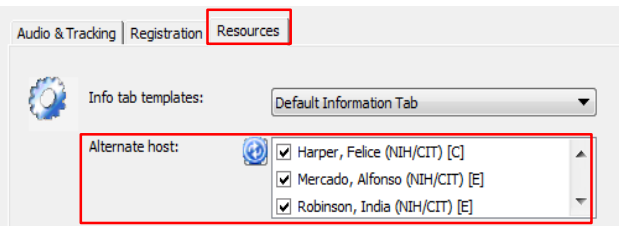

- 10. Verify that all other meeting options are correct, and click Ok to close the dialog box.
- 11. Click Send. The meeting information is sent on behalf of the WebEx host. The calendar owner will receive a message notification.

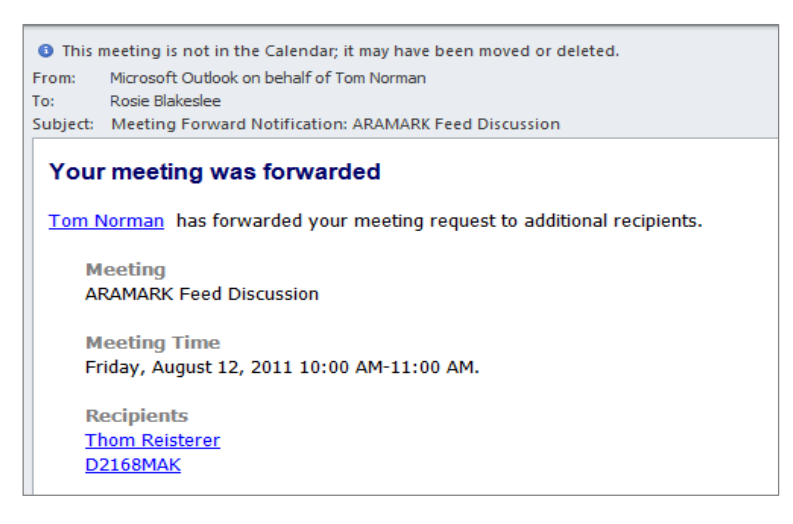

For *questions related to product features and functionality*, contact WebEx Technical Support at 1-866-229-3239 (available 24 hours a day, 7 days a week).

For *account related questions or other issues*, contact the NIH IT Service Desk at http://itservicedesk.nih.gov/support or call (301) 496-HELP (4357), 301-496-8294 (TTY), or 866-319- 4357 (HELP).